# Aptitude Test 2023 – University of Kelaniya, Sri Lanka

ය ෝග්යතා පරීක්ෂණ සඳහා ලි ාපදිංචිවීයේ මාරයග්ෝපයේශ

## **පියවර 01**

ලි ාපදිංචි සඳහා **https://aptitude.kln.ac.lk/** යෙත පිවියසන්න.

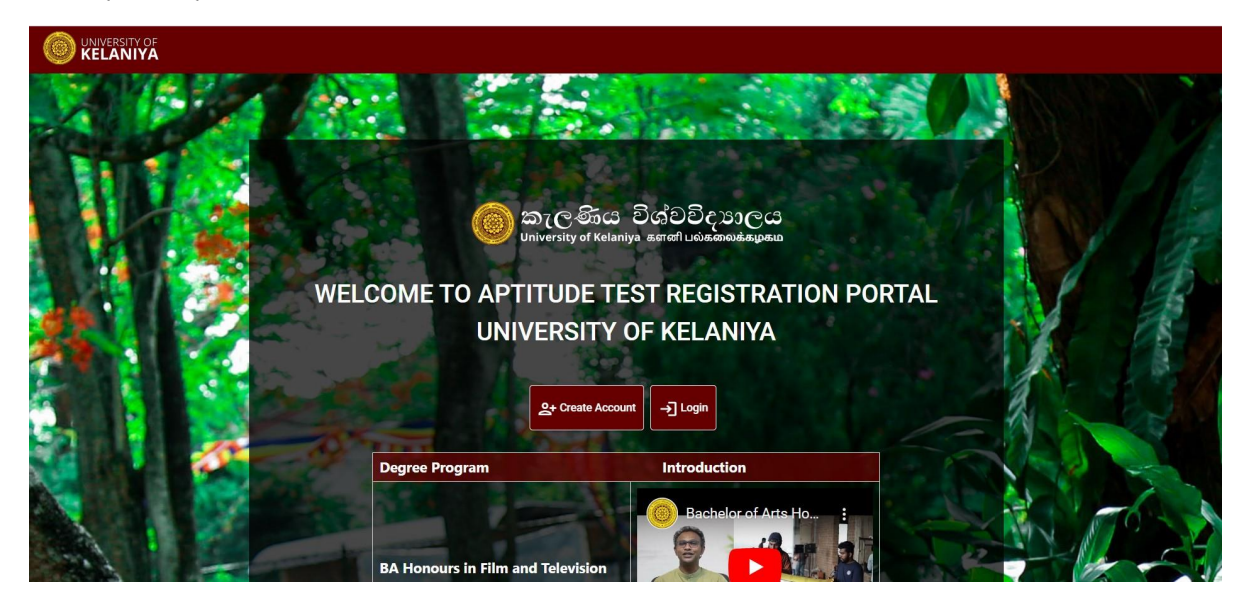

ලියාපදිංචිය සම්පූර්ණ කිරීම සඳහා Create Account ක්ලික් කිරීමෙන් පද්ධතිය තුළ ලියාපදිංචි විය යුතුය, නැතහොත් ඔබ දැනටමත් ලි ාපදිංචි වී ඇත්නේ **Login** ක්ලික් කරන්න.

## **පියවර 02**

ලි ාපදිංචි පිටුෙ පහත පරිද යේ.

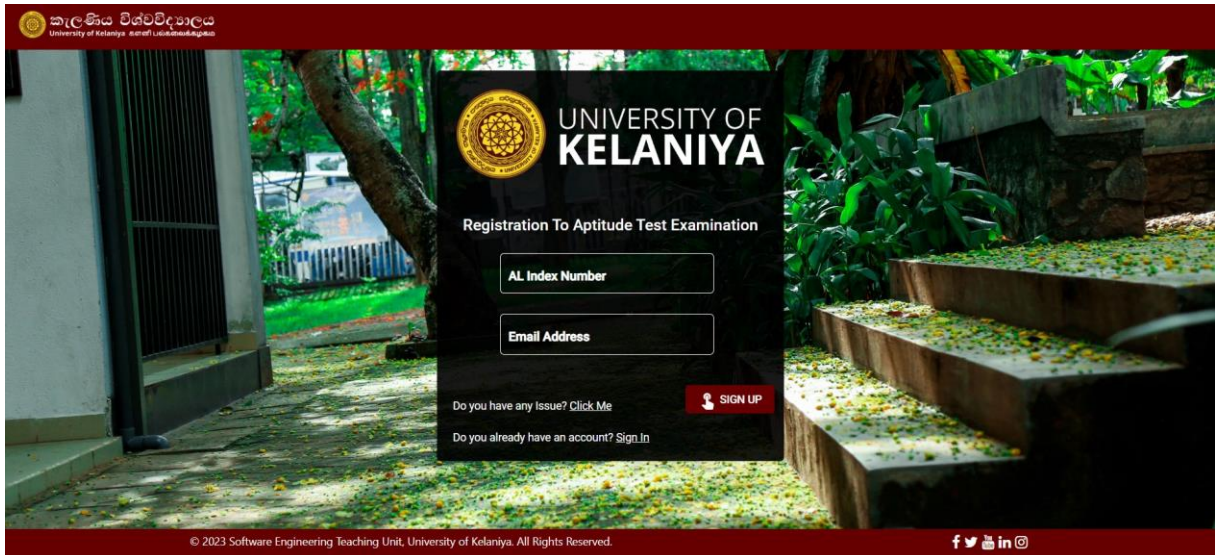

### ලි ාපදිංචි සඳහා,

- **1. A/L Index number සහ**
- **2. Email address**

#### ඔබ සැපයිය යුතුය

ලියාපදිංචිය සඳහා **Login** වීමට අවශා මුරපදය (Password) ඔබගේ විද<sub>ු</sub>ත් තැපැල් ලිපිනයට යවනු ලැබේ.

සාර්ථක ලියාපදිංචියකින් පසු පහත පණිවිඩය පෙන්වනු ඇත.

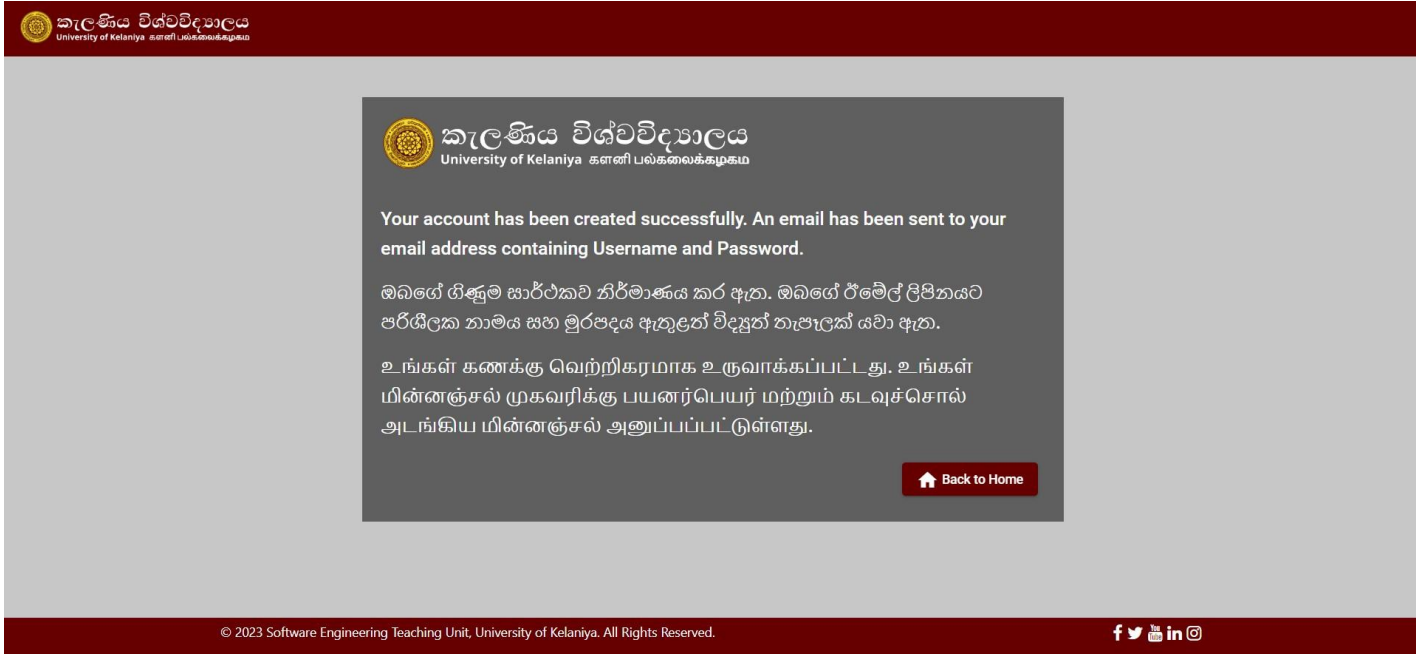

### ඔබට ලැබෙන විදුහුත් තැපෑලෙහි ආකෘතිය පහත පරිදි වේ.

![](_page_1_Picture_62.jpeg)

# **පියවර 03**

දැන් ඔබට Login මත ක්ලික් කිරීමෙන් පද්ධතියට ඇතුලු විය හැක.

![](_page_2_Picture_2.jpeg)

**උසස් පෙළ විභාග අංකය සහ මුරෙදය** ඇතුළත් කර (ඔබට ලැබුණු විදුත් තැපෑයලහි දක්ො ඇති පරිද) සහ **Sign In** මත ක්ලික් කරන්න

![](_page_2_Picture_46.jpeg)

ඉන්පසු ඉදරි ට ාමට **Start Application Process** මත ක්ලික් කරන්න.

![](_page_3_Picture_1.jpeg)

# **පියවර 04**

ලියාපදිංචිය සඳහා මාර්ගෝපදේශ කියවා කොටුව මත ක්ලික් කර ඉදිරියට යන්න.

![](_page_3_Picture_4.jpeg)

# **පියවර 05**

ඔබ අයදුම් කිරීමට බලාපොරොත්තු වන උපාධි පාඨමාලාව තෝරන්න.

![](_page_4_Picture_2.jpeg)

#### ඊළඟ පිටුයේ අෙශය සි ලුම යතාරතුරු පුරෙන්න.

![](_page_4_Picture_37.jpeg)

ඔබ සියලු තොරතුරු පිරවූ පසු ගෙවීම් කුමය තෝරන්න

![](_page_5_Picture_34.jpeg)

## **පියවර 06**

ඔබ හර/තෙුඩිට් කාඩ්පත් භාවිතයෙන් මාර්ගගතව ගෙවන්නේ නම්, ඉදිරියට යාමට "**Pay Online**" තෝරා කාඩ්පත් විස්තර පුරෙන්න

![](_page_5_Picture_35.jpeg)

ඔබට බැිංකු යග්වීේ පත්රිකායේ යහෝ CDM පත්රිකායේ මෘදු පිටපතක් තියේ නේ, **" I have Bank payment slip"** විකල්ප යතෝරා එය පද්ධතියට උඩුගත කරන්න.

#### **සටහන: ලියාෙදංචි ගාස්ුව එක් විභාගයක් සදහා රු. 1,600.00.**

ඉන්පසු **Submit** ක්ලික් කරන්න.

![](_page_6_Picture_72.jpeg)

## **පියවර 07**

ඊළහ තිරයෙන්, ඔබ ඇතුළත් කර ඇති විස්තර පරීක්ෂා කළ හැකිය.

ඔබට යමක් වෙනස් කිරීමට අවශා නම් **Cancel** ක්ලික් කර එය වෙනස් කරන්න.

එය එසේ තොවේ නම්, ලියාපදිංචිය අවසන් කිරීමට Save ක්ලික් කරන්න.

![](_page_6_Picture_73.jpeg)

![](_page_7_Picture_0.jpeg)

![](_page_7_Picture_1.jpeg)

ඉන්පසු **Back to Home** මත ක්ලික් කරන්න එවිට ඔබට පහත දෑ දැකග්ත හැක.

![](_page_7_Picture_3.jpeg)

මෙහිදී ඔබට ලියාපදිංචි සාරාංශය දැකිය හැකිය.

ඔබගේ යෙදූමේ තත්ත්වය Status තීරුව යටතේ පෙන්වනු ලැබේ. මුලදී, එය Unconfirmed ලෙස පෙන්වන අතර ඔබේ සුදුසුකම් පරීක්ෂා කිරීමෙන් පසු එය Confirmed තත්ත්වයට යාවත්කාලීන වේ.

කිසියම් හේතුවක් නිසා ඔබේ අයදූම්පත පුතික්ෂේප කළහොත්, එය Rejected ලෙස පෙන්වනු ලබන අතර හේතුව Notes කොටස ටයත් දස්ෙනු ඇත.

ඔබට වෙනත් උපාධි වැඩසටහනකට අයදූම් කිරීමට අවශා නම් Start Application Process මත ක්ලික් කරන්න.

එවිට උපාධි තේරීමේ පිටුව දිස්වනු ඇති අතර ඔබ මීට පෙර අයදුම් කළ උපාධි වැඩසටහන් මෙම තිරයේ අකුීය කර ඇත.

![](_page_8_Picture_2.jpeg)

ඉන්පසු උපාධි වැඩසටහන තෝරා නැවත ලියාපදිංචි සම්පූර්ණ කරන්න.